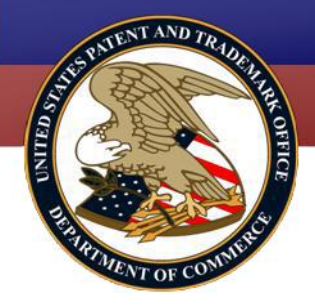

# **eMPEP Public**

# **User Manual**

**X12056.01 September 2012**

#### **eMPEP Home Page Layout**

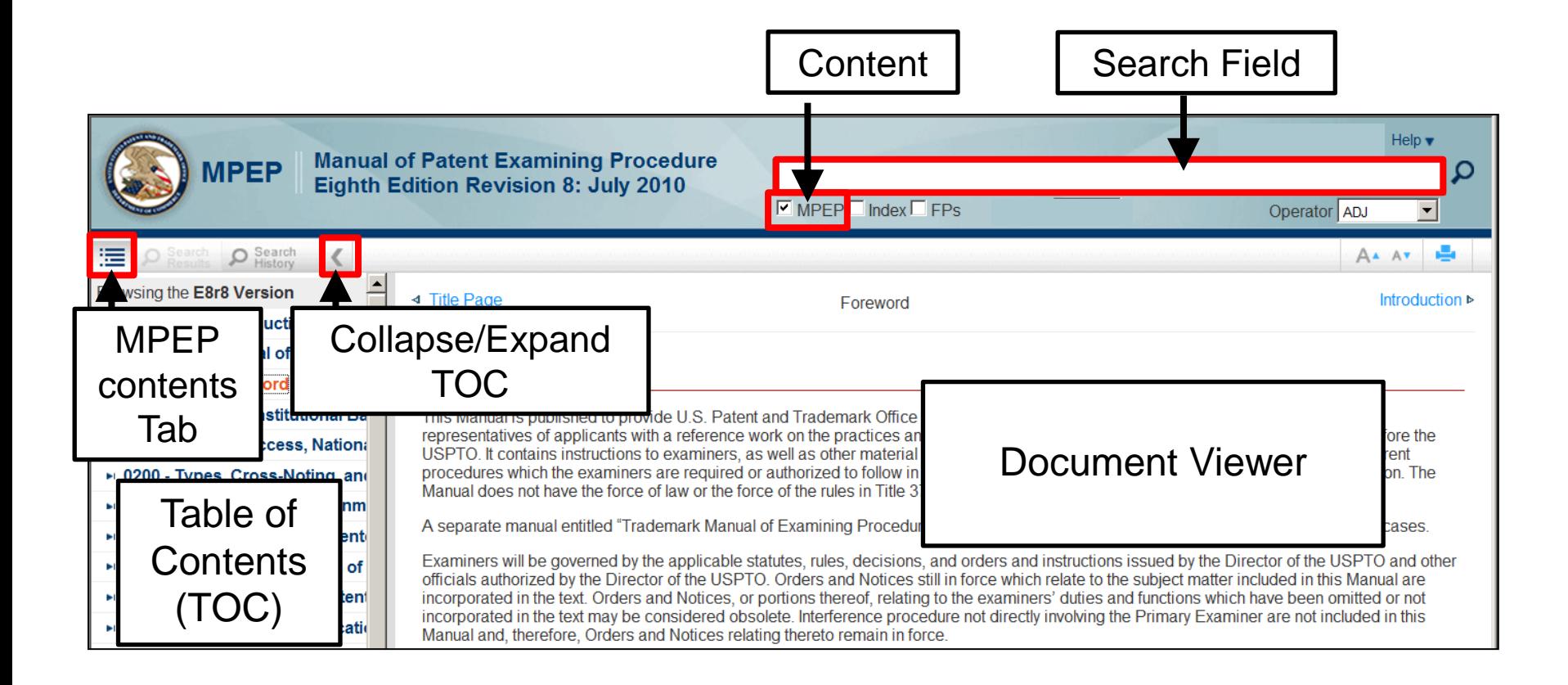

#### **Browse**

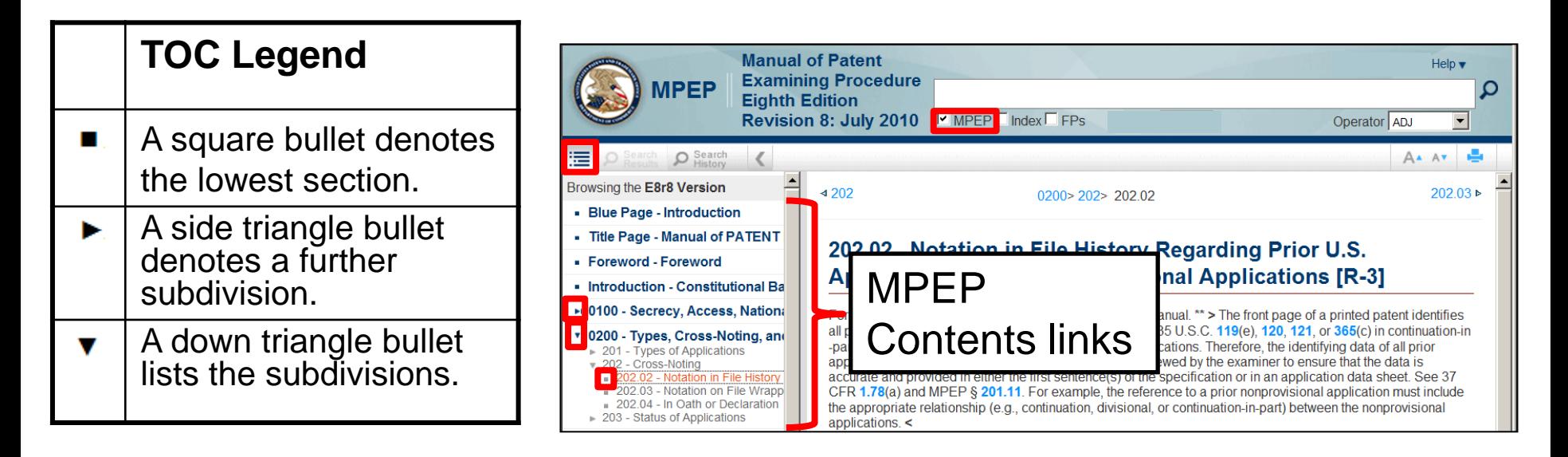

MPEP Contents tab | 這

- Ensure that the MPEP box is checked.
- Click a specific chapter/subsection, to view that chapter/subsection.
- Click the triangle bullet to expand the list of corresponding subsections.

#### **Browse (continued)**

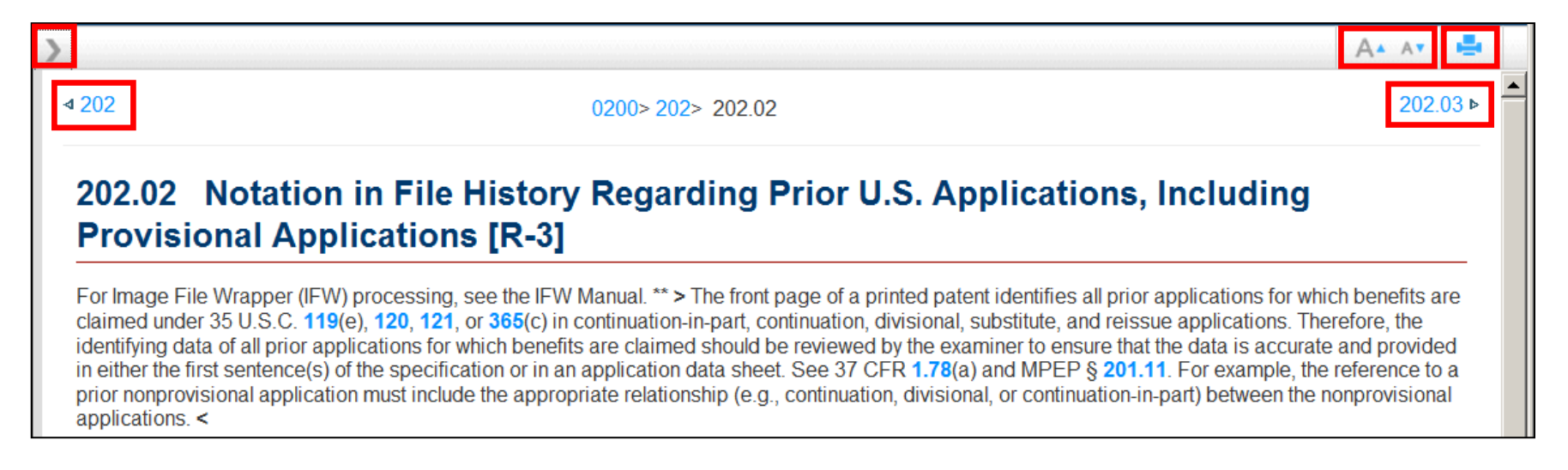

#### Document Viewer buttons:

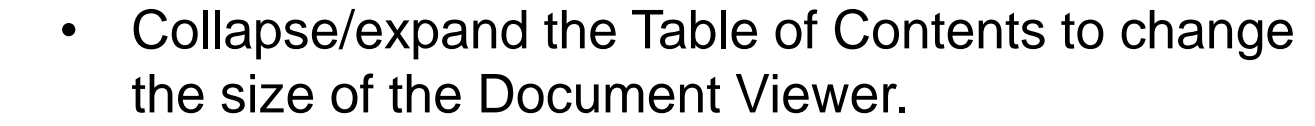

- Increase or decrease font size.
- Print the content.

Av.

 $202.03 \triangleright$ 

 $4202$ 

• Access preceding and subsequent sections and/or chapters.

## **Print A Chapter or Section**

 $4202$ 

 $0200 > 202 > 20202$ 

202.03 t

#### 202.02 Notation in File History Regarding Prior U.S. Applications, Including **Provisional Applications [R-3]**

For Image File Wrapper (IFW) processing, see the IFW Manual, \*\* > The front page of a printed patent identifies all prior applications for which benefits are claimed under 35 U.S.C. 119(e), 120, 121, or 365(c) in continuation-in-part, continuation, divisional, substitute, and reissue applications. Therefore, the identifying data of all prior applications for which benefits are claimed should be reviewed by the examiner to ensure that the data is accurate and provided in either the first sentence(s) of the specification or in an application data sheet. See 37 CFR 1.78(a) and MPEP § 201.11. For example, the reference to a prior nonprovisional application must include the appropriate relationship (e.g., continuation, divisional, or continuation-in-part) between the nonprovisional applications.  $\leq$ 

#### To print the entire chapter or section:

- 1. View the desired chapter or section within the Document Viewer. Within eMPEP the print icon  $\left| \cdot \right|$  will appear.
- 2. Click this **print icon** to print the entire chapter or section accessed within the Document Viewer.

#### **Print a Screen Shot**

The following three print methods will only print the content that is being displayed within the TOC and Document Viewer:

– From the Internet Browser menu, click **File > Print** or **Ctrl+P**.

or

– From the Internet Browser, click the **print icon**.

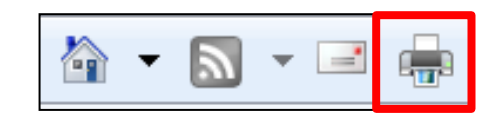

or

– Within the eMPEP Document Viewer, **right-click** and click **Print**.

#### **Search**

• In the **Search** field, enter the search query.

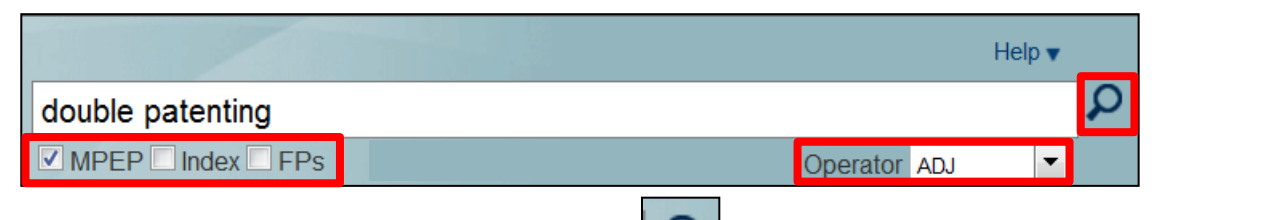

- Click the **Run Search** icon **P** or press the **Enter** key to invoke the search.
- The search is conducted against the checked areas: MPEP, Index (Subject Matter Index), and/or FPs (Form Paragraphs).
- Searches can use Boolean and Proximity operators.
- ADJ (adjacent) is the default operator, unless changed by the user.
- Terms within quotation marks are searched as entered.

#### **Search Syntax Boolean Operators**

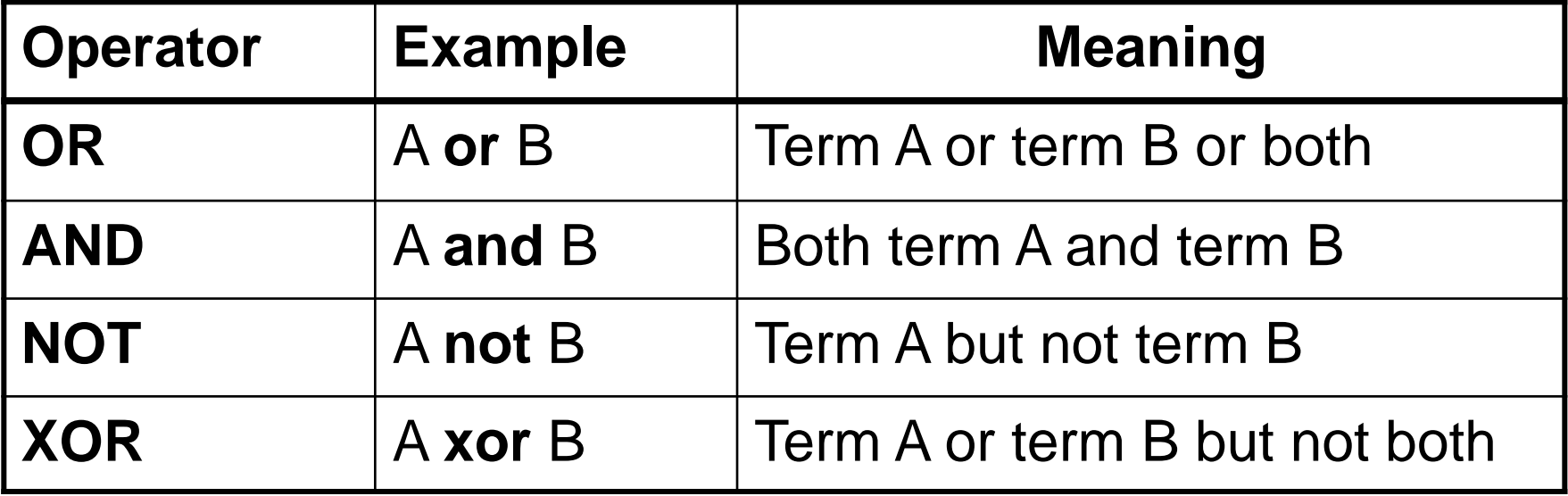

Example: 102 and obviousness

## **Search Syntax Proximity Operators**

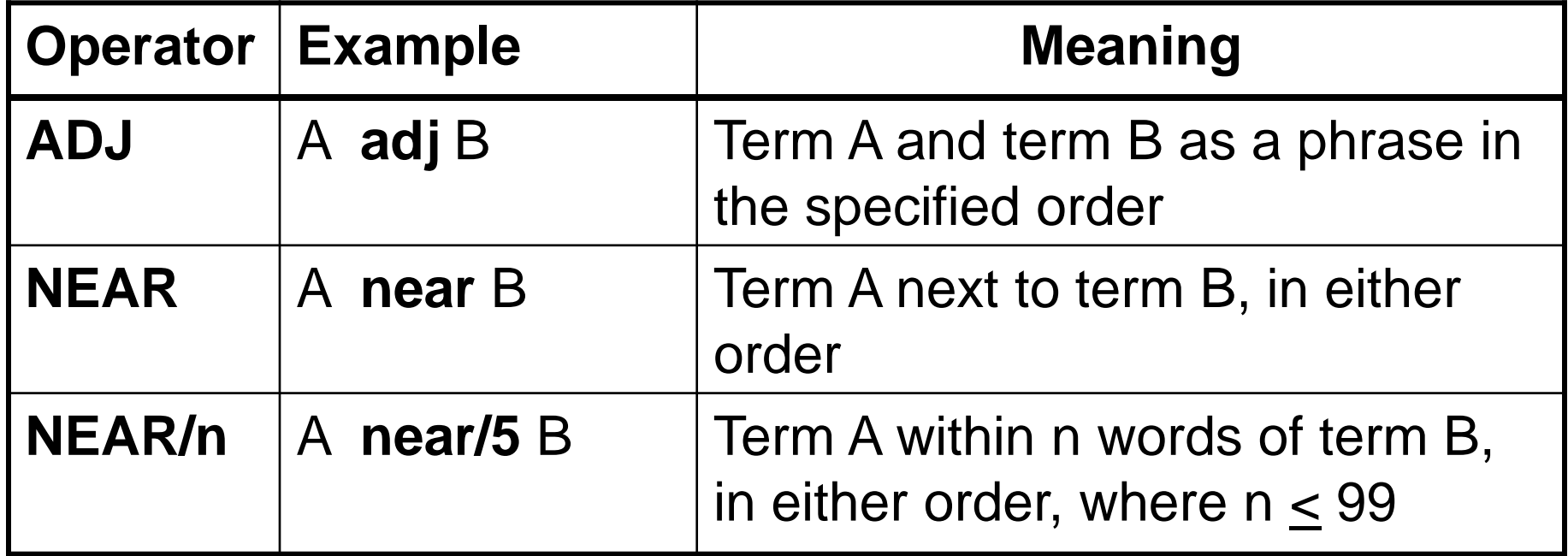

ADJ is the default operator.

Example: **final action** is searched as **final adj action**.

Operators are **not** case-sensitive.

Example: **related near patent**

## **Search Syntax Wildcard Symbols**

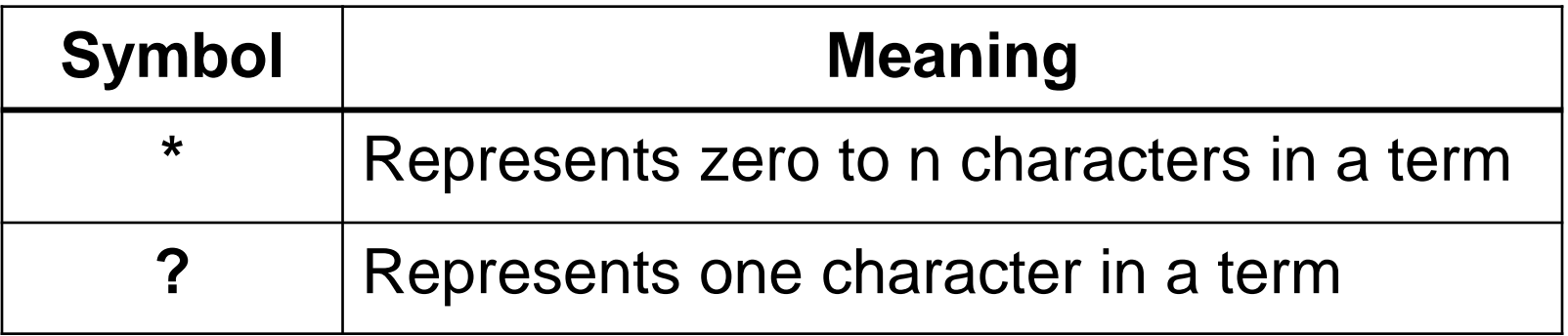

 Wildcard symbols can be used at the beginning, middle, or end of a term.

Examples:

- ?con\* Retrieves *economic, icon, icons, iconic*
- ?con? Retrieves *icons,* but not *icon*
- Catalog\* Retrieves *catalog, catalogs, cataloged, catalogue*
- Advi?e Retrieves *advise, advice*

## **Search Syntax Punctuation and Special Characters**

Punctuation and special characters:

- Can be included within a search query.
- Are not required.
- May be replaced with a space.

Examples:

- 35 U.S.C. is searched as **35 u.s.c.** or as **35 u s c**
- 102 (e) is searched as **102 (e)** or as **102 e**

## **Search Query Examples**

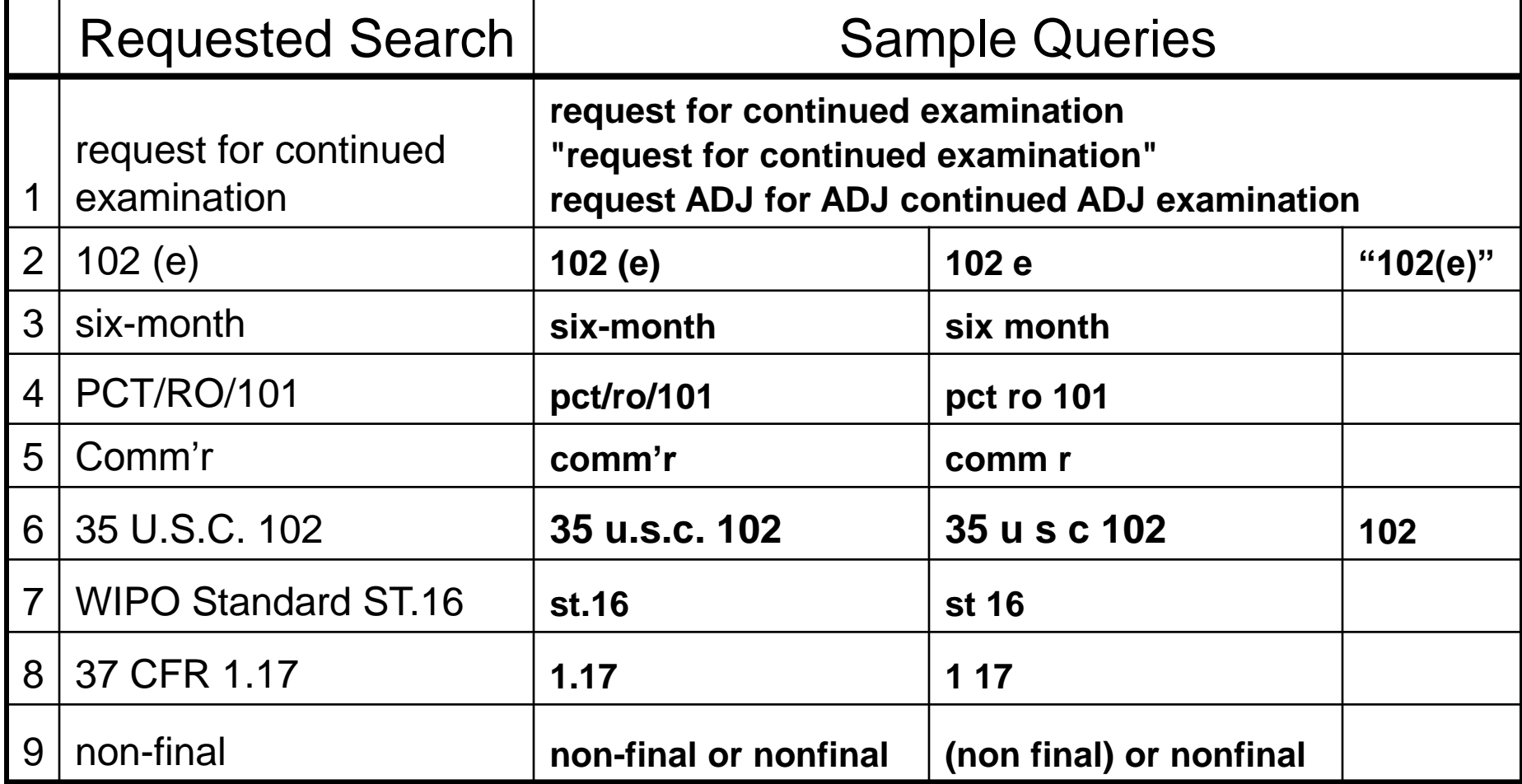

## **Display of Search Results**

- The TOC is focused on the **Search Results** tab which reflects the sections where the hits were found.
- 10 result sections per page display (default).
- The total number of section hits.
- Denotes the number of result pages and the ability to navigate to a specific result page.

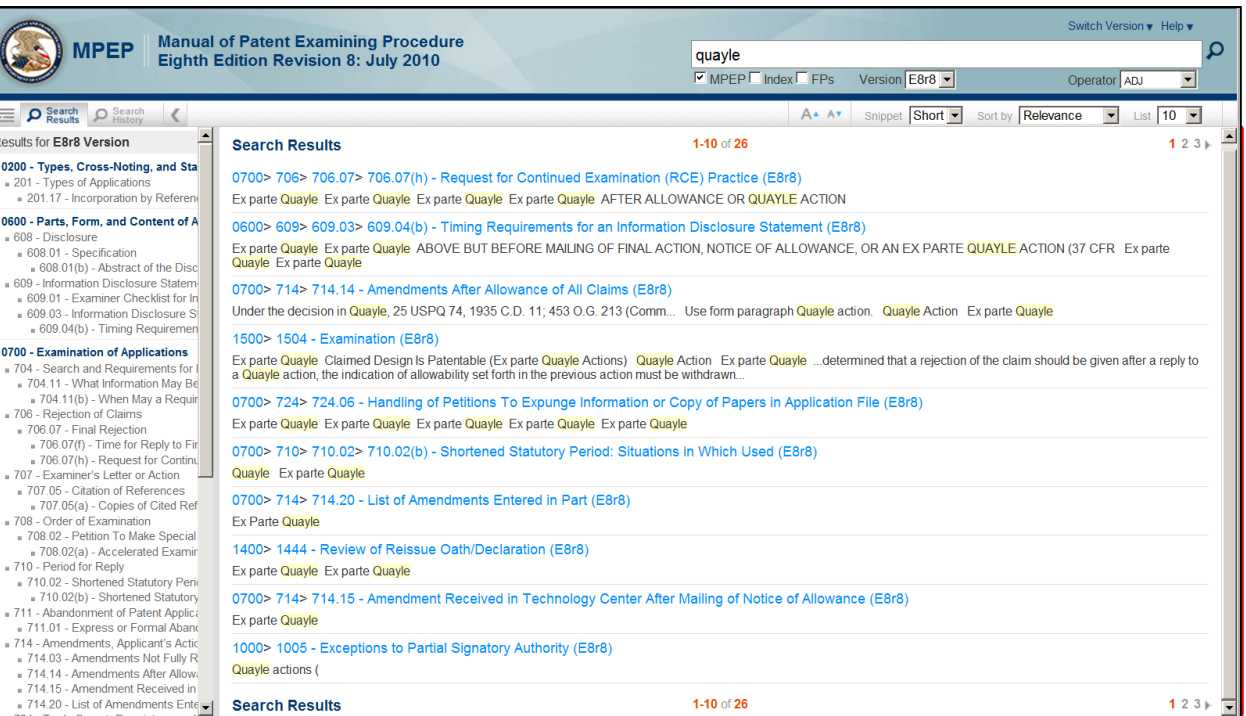

#### **Search Results Short or Long Snippet**

Short decreases the amount of preview text displayed (the default display).

Long Increases the amount of preview text displayed.

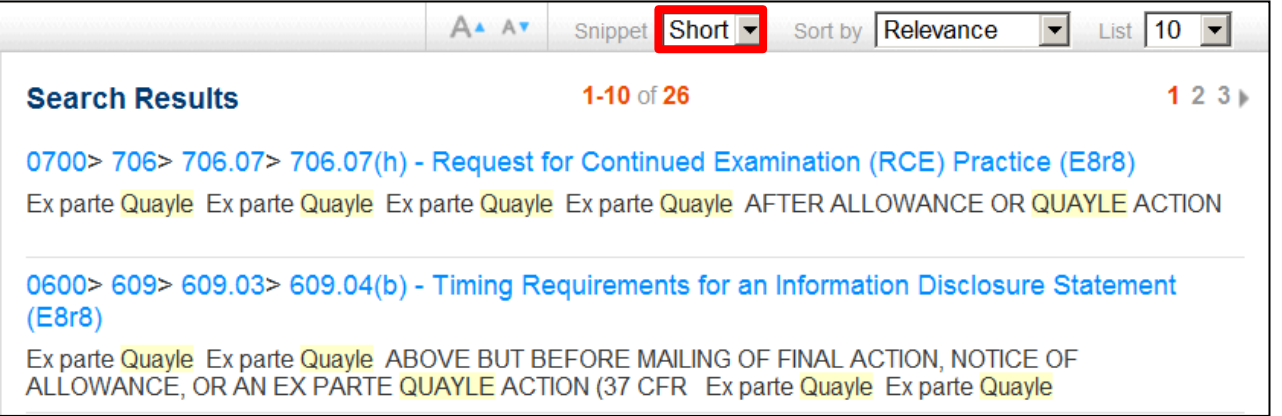

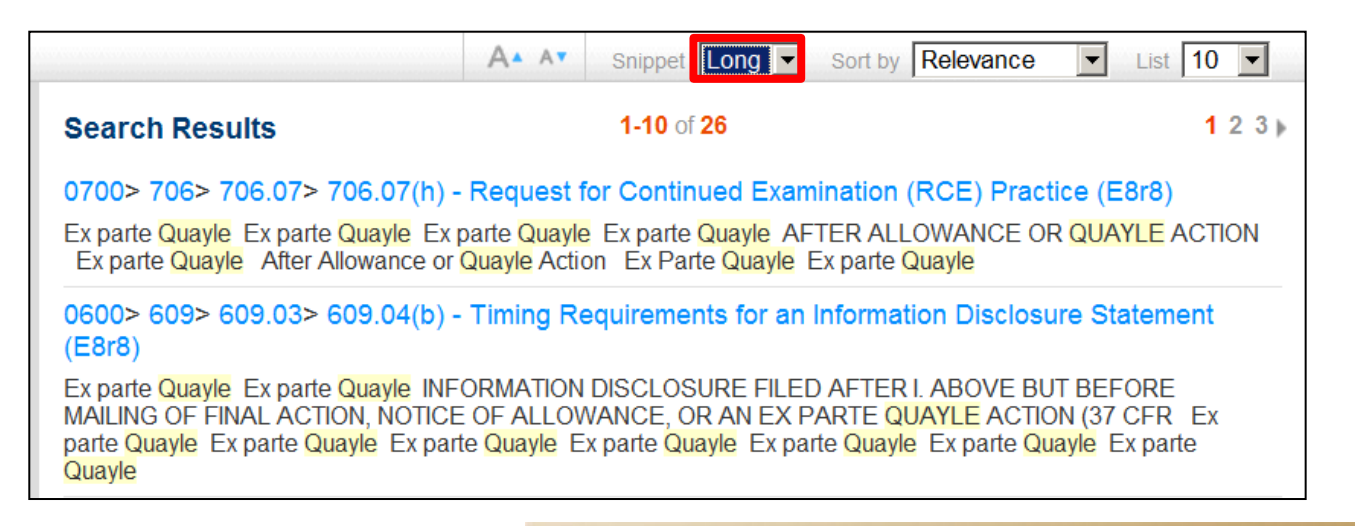

#### **Search Results Sorted**

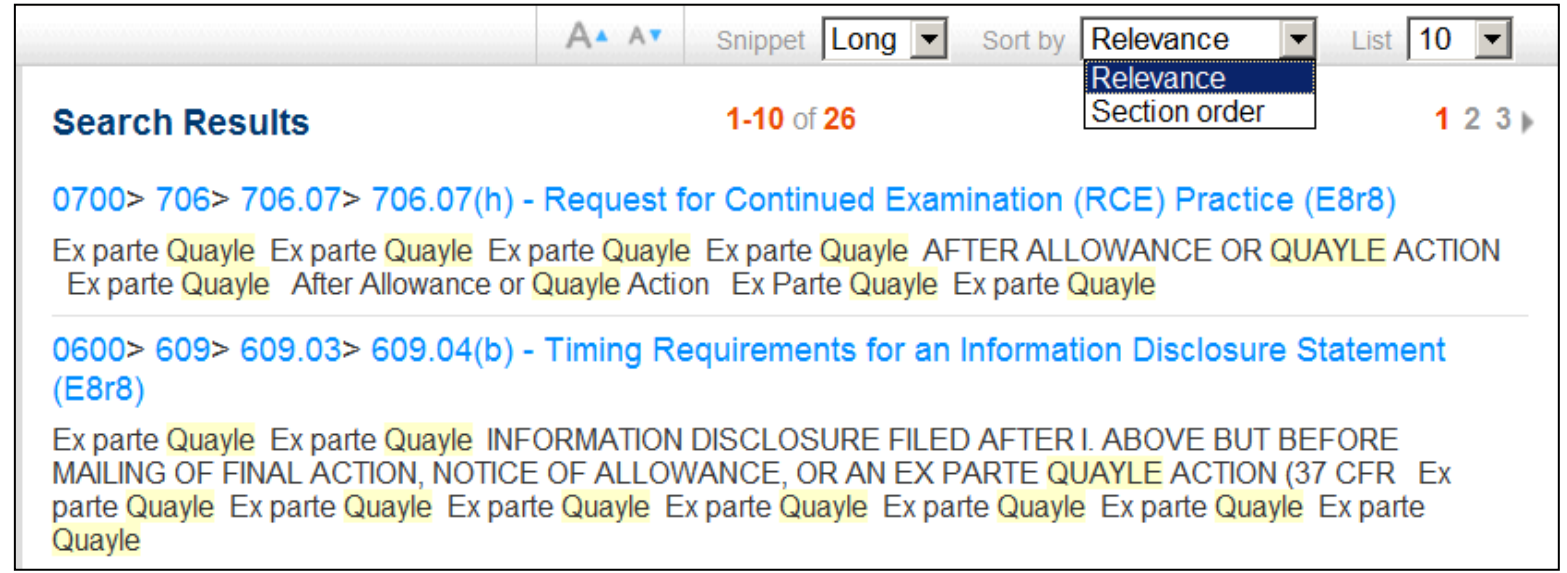

•**Relevance** (default) displays the results in descending order based upon the number of hits in a section.

•**Section order** displays the results in the numerical order of the Table of Contents Search Results tab.

#### **Search Results Hierarchical Hyperlinks**

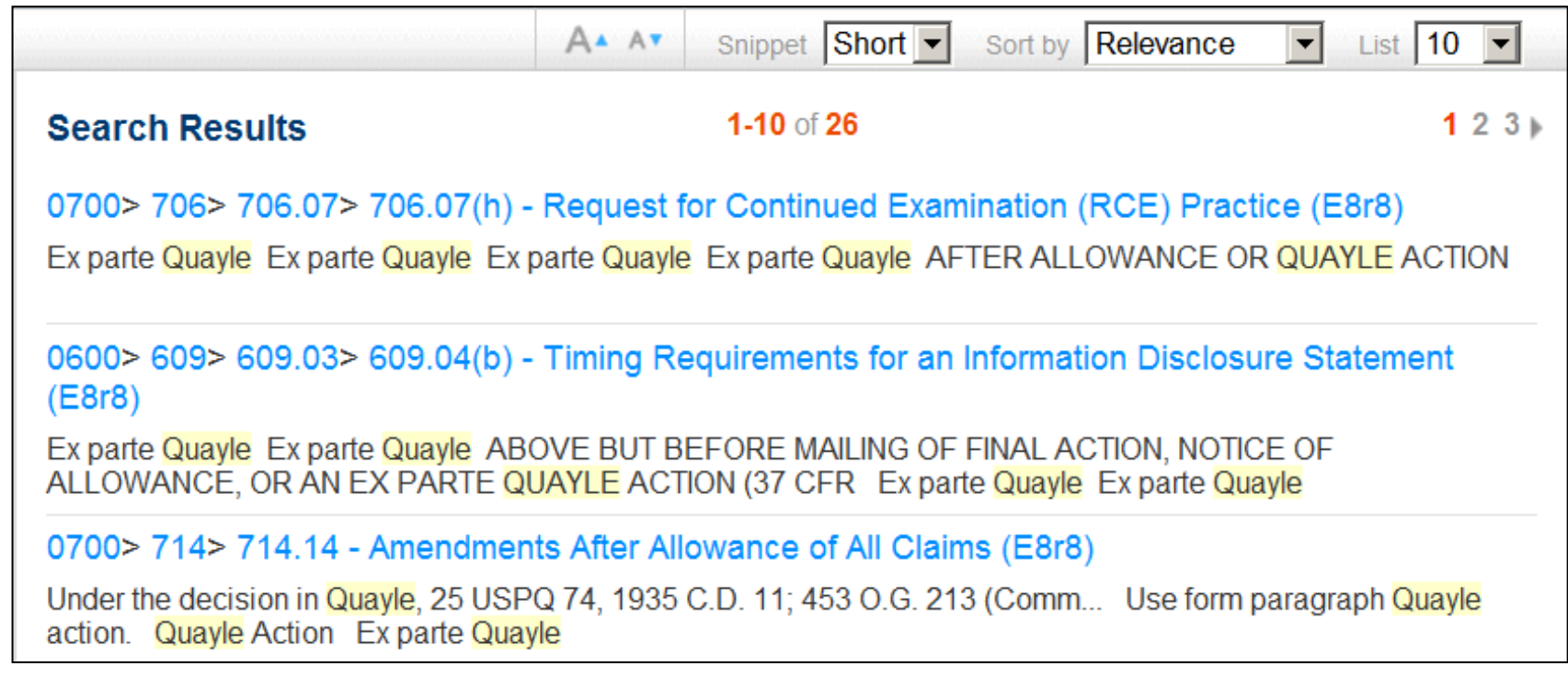

•Click a hyperlink to view the section at that level.

•Right-click a hyperlink to open that section in a new tab or window.

## **View Search Results Section via Hyperlink**

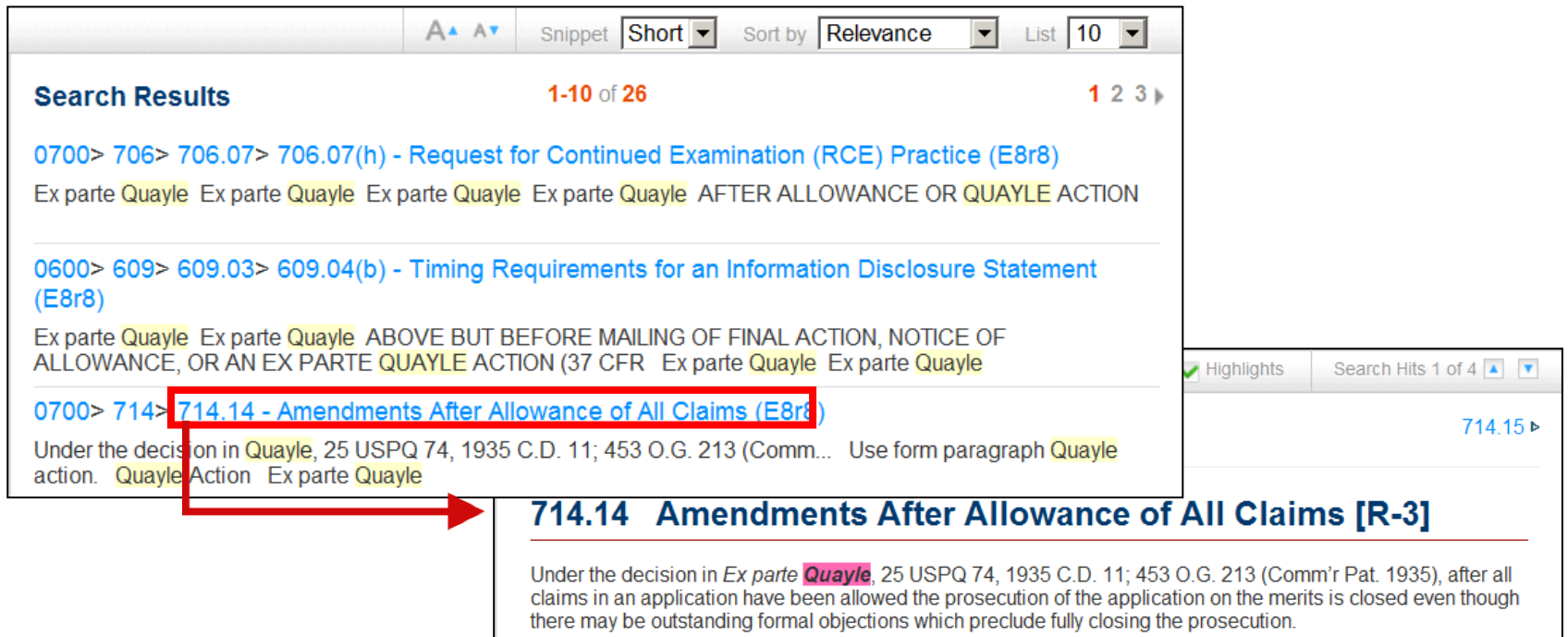

• Select the hyperlink to directly access the section containing the highlighted hit terms.

#### **Navigate to Another Search Result Section**

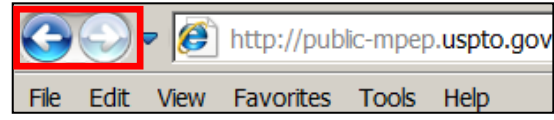

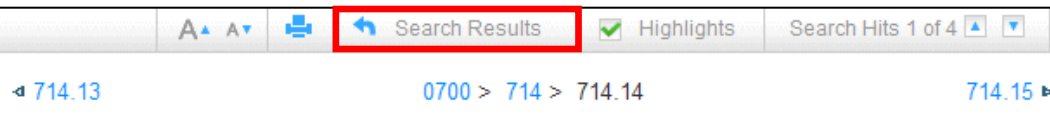

#### 714.14 Amendments After Allowance of All Claims [R-3]

Under the decision in Ex parte Quayle, 25 USPQ 74, 1935 C.D. 11; 453 O.G. 213 (Comm'r Pat. 1935), after all claims in an application have been allowed the prosecution of the application on the merits is closed even though there may be outstanding formal objections which preclude fully closing the prosecution.

Amendments touching the merits are treated in a manner similar to amendments after final rejection, though the prosecution may be continued as to the formal matters. See MPEP § 714.12 and § 714.13.

See MPEP § 714.20 for amendments entered in part.

See MPEP § 607 for additional fee requirements.

See MPEP § 714 for non-compliant amendments.

Use form paragraph 7.51 to issue an Ex parte Quayle action.

\*\* >

#### **Quayle Action** ¶ 7.51

• Click the browser navigation arrows to page back and forward.

• Click the **h** Search Results

button to return to the Search Results window. This button is only viewable when a search result section is displayed.

#### **Search the Form Paragraph - Book**

• In the Search field, enter a search query.

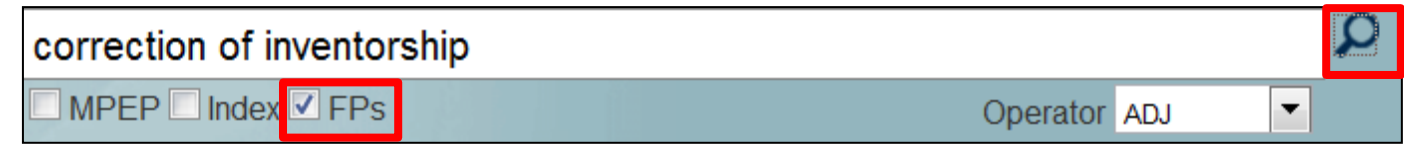

- Ensure that at least the **FPs** check box is checked.
- **Click the Run Search button <b>P** or press the **Enter** key to invoke the search.
- The search results are displayed within the **Search Results** document viewer highlighting the search term(s).

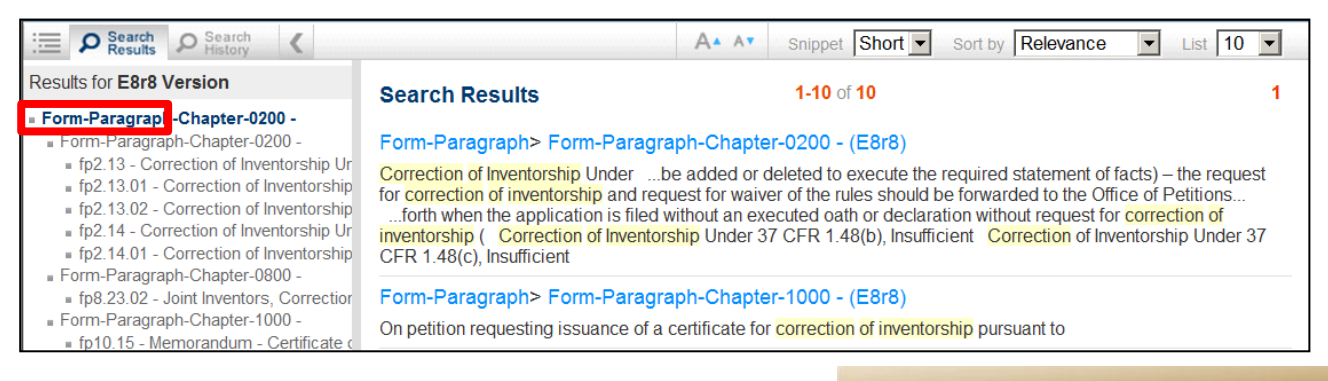

#### **Navigate to Another Search Result Section via TOC**

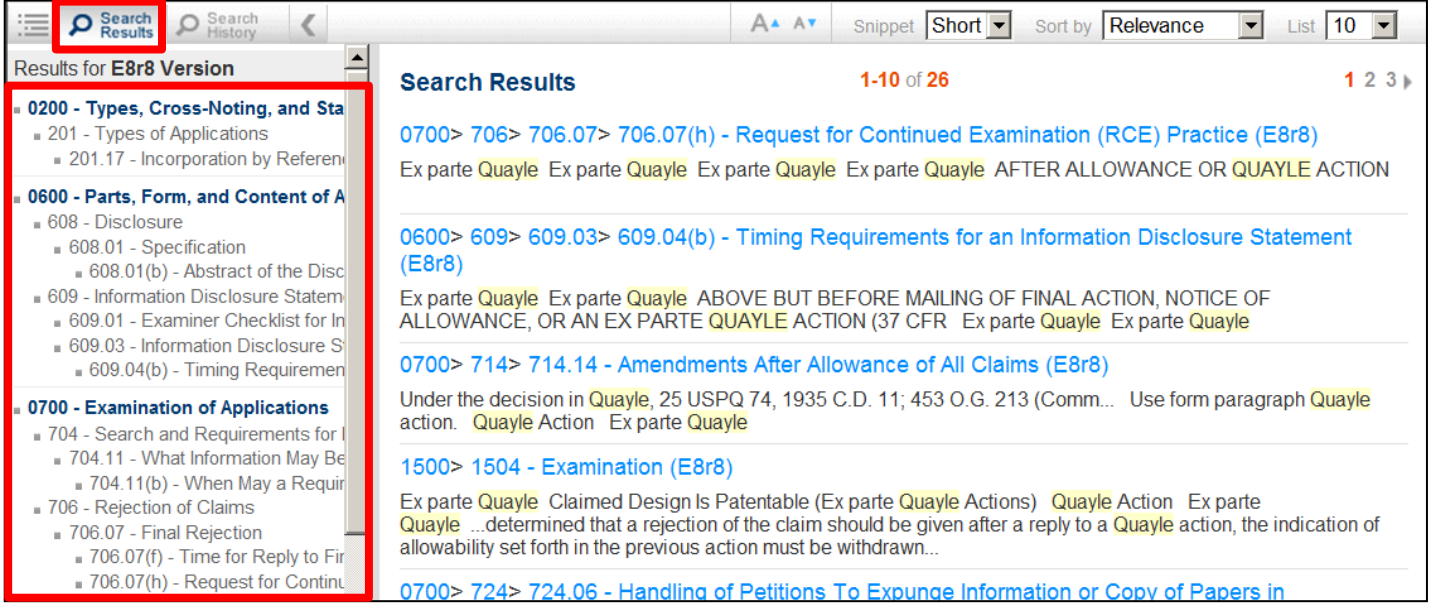

• When a search query is invoked, the TOC will automatically focus on the **Search Results** tab.

• Click a TOC link to directly view that section which contains the highlighted hit terms.

#### **Navigate to the Next Hit Term**

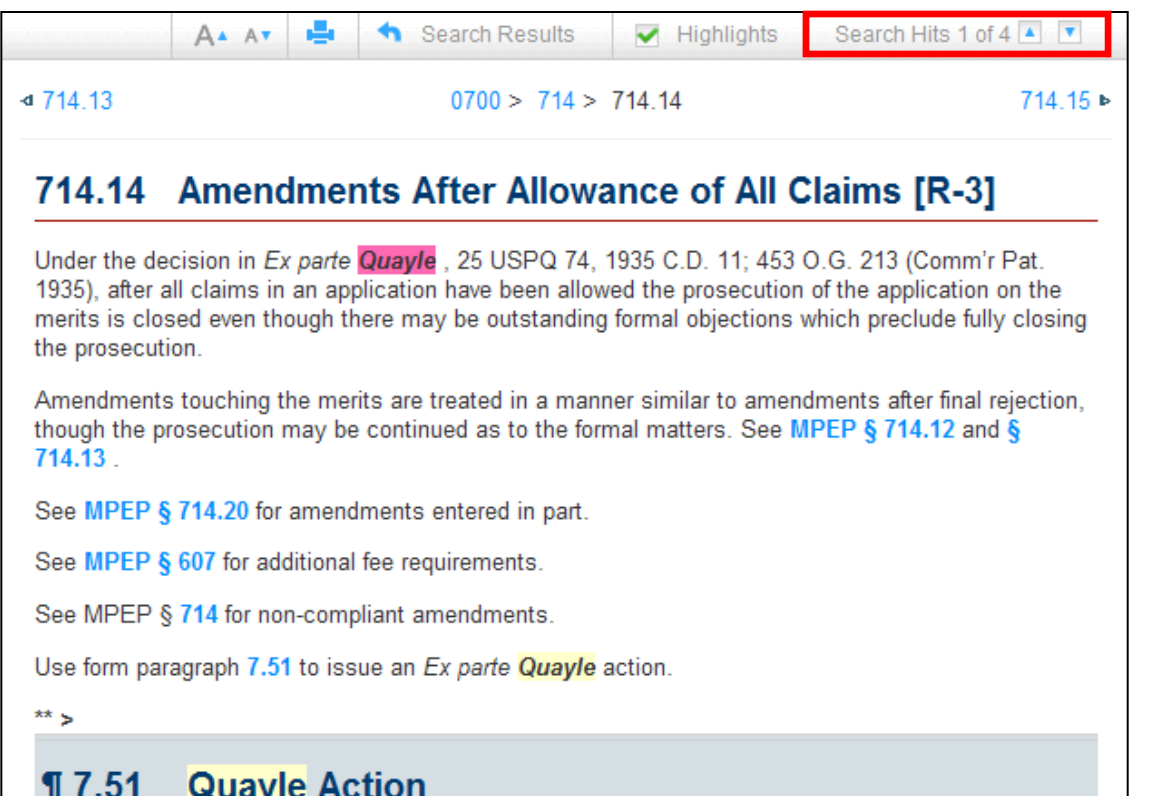

- In **Search Hits # of #**, click the **down** or **up arrow** to navigate forward or backward between each individual word in the search query.
- The pink highlight denotes the cursor location.
- **Search Hits # of #** is only viewable when a section is displayed.

#### **Access and Invoke Search History Queries**

To access a search query from the current session:

1. In the TOC, click the **Search History** tab.

> The list of **Search History** queries automatically displays.

2. Click a desired search query.

 This search query will be invoked automatically and the associated search results will display.

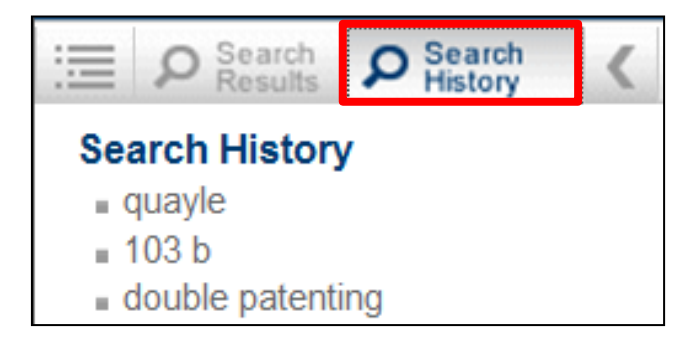

#### **Search the Subject Matter Index**

• In the Search field, enter the search query.

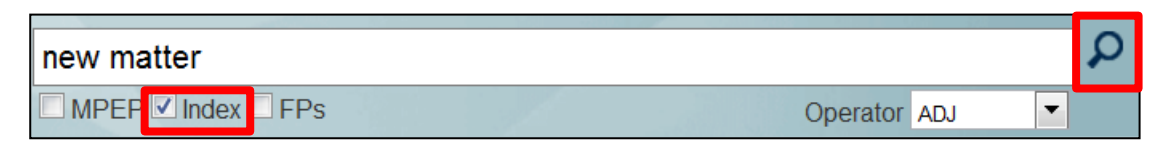

- Ensure that at least the **Index** box is checked.
- Click the **Run Search** icon **P** or press the **Enter** key to invoke the search.
- The search results are displayed within the **Search Results** document viewer highlighting the search term(s).

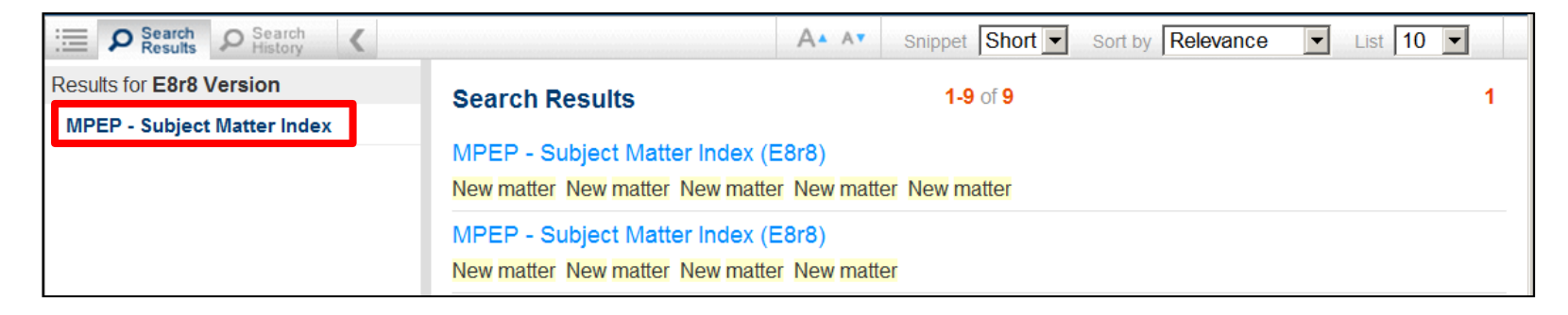

#### **Access the Form Paragraph - Book**

Form-Paragraph - Book

• The official Form Paragraph Manual

> is a separate manual from the MPEP and is located at the end of the TOC as the **Form Paragraph Book**.

• The Form Paragraph Book comprises the text of the Form Paragraphs (FPs) by chapter.

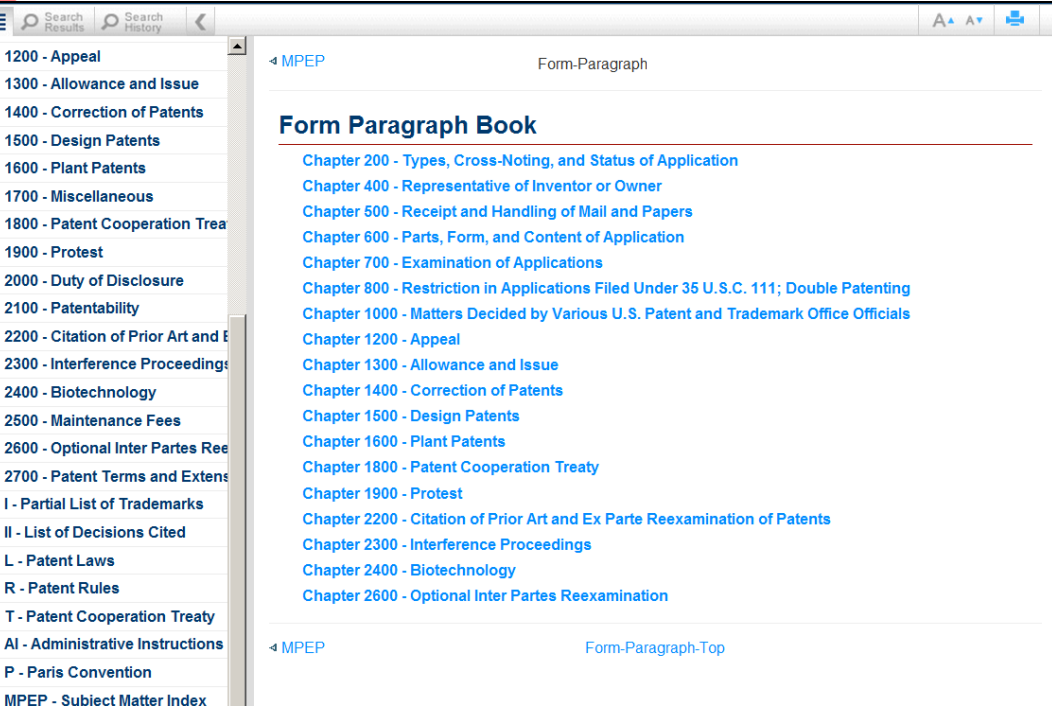

#### **Access Help**

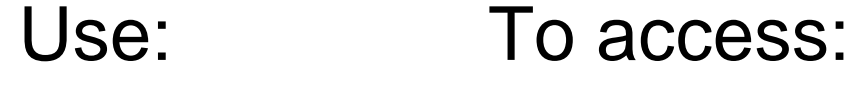

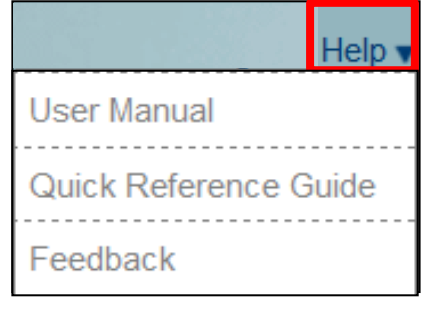

- $\rightarrow$  these slides.
- $\rightarrow$  the Quick Reference Guide (QRG).
- $\rightarrow$  the version.